# ขอเชิญ เจ้าหน้าที่ อปท.

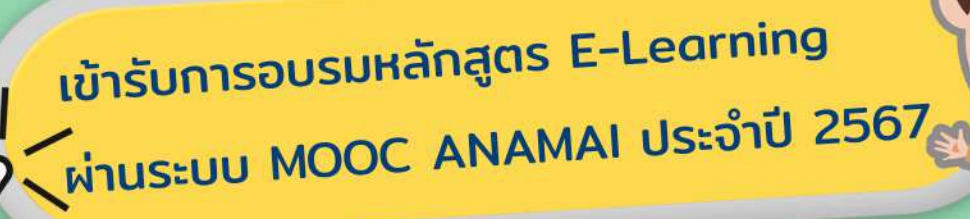

## ้หลักสูตรการจัดการอนามัยสิ่งแวดล้อม สำหรับองค์กรปกครองส่วนท้องถิ่น (อปท.)

## ประกอบด้วย

- บทที่ 1 แนวคิดและหลักการบริหารจัดการระบบอนามัยสิ่งแวดล้อม
- บทที่ 2 กฎหมายสาธารณสุขและการบังคับใช้
- บทที่ 3 การสุขาภิบาลอาหาร
- บทที่ 4 การสุขาภิบาลน้ำ
- บทที่ 5 การจัดการมูลฝอย
- บทที่ 6 การจัดการส้วมและสิ่งปฏิกูล
- บทที่ 7 การจัดการเหตุรำคาญและกิจการที่เป็นอันตรายต่อสุขภาพ
- บทที่ 8 การประเมินผลกระทบต่อสุขภาพสำหรับองค์กรปกครองส่วนท้องถิ่น
- บทที่ 9 การใช้เครื่องมือวิทยาศาสตร์ด้านอนามัยสิ่งแวดล้อม
- บทที่ 10 แนวทางขับเคลื่อนและสร้างเครือข่ายการจัดการ อนามัยสิ่งแวดล้อมโดยท้องถิ่นและชุมชน

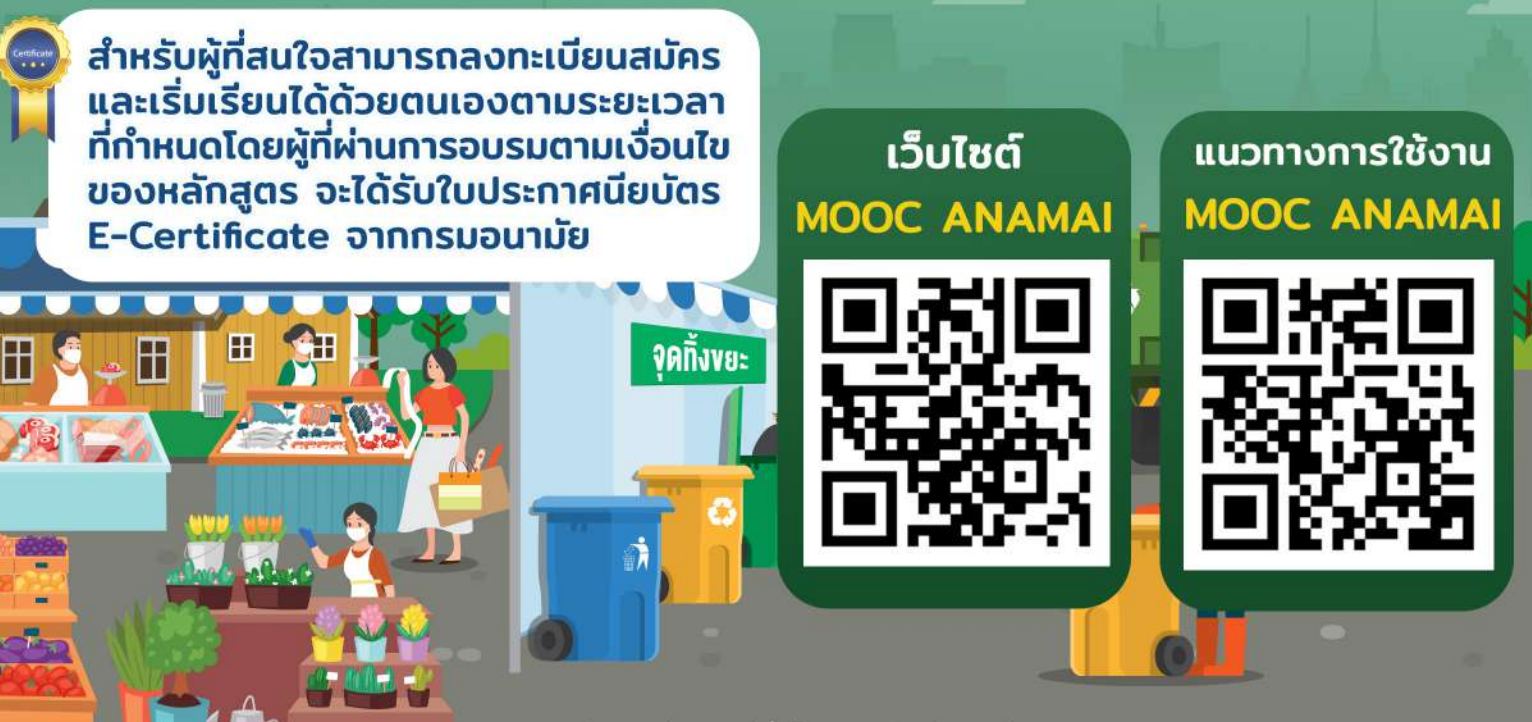

สอบถามข้อมลเพิ่มเติมได้ที่ สำนักอนามัยสิ่งแวดล้อม กรมอนามัย โทร. 0 2590 4389 ,4258

# ขอเชิญ เจ้าหน้าที่ อสม.

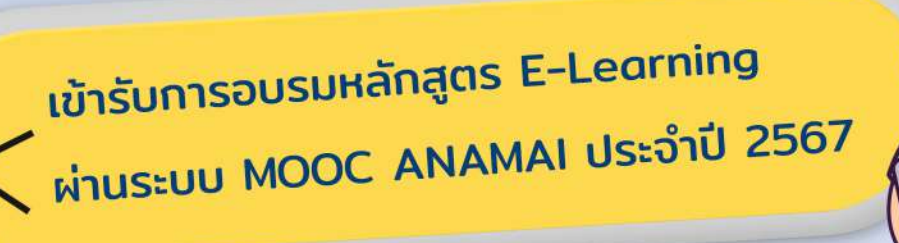

หลักสูตรการจัดการสุขภาพชุมชนและอนามัยสิ่งแวดล้อม ้สำหรับอาสาสมัครสาธารณสุขประจำหมู่บ้าน (อสม.)

## ประกอบด้วย

- $\blacktriangleright$  บทที่ 1 ความสำคัญของการจัดการสุขภาพชุมชนและอนามัยสิ่งแวดล้อม
- ▶ บทที่ 2 การจัดการสาธารณภัยในชุมชน
- > บทที่ 3 การสุขาภิบาลที่พักอาศัย
- ▶ บทที่ 4 กฎหมายเพื่อการคุ้มครองสิทธิประชาชนด้านสาธารณสุข และอนามัยสิ่งแวดล้อม
- > บทที่ 5 การสุขาภิบาลอาหารและน้ำ
- > บทที่ 6 ความรอบรู้ด้านสุขภาพและอนามัยสิ่งแวดล้อม
- → บทที่ 7 การประเมินความเสี่ยงด้านอนามัยสิ่งแวดล้อม การจัดทำแผนชุมชนและการสื่อสารความเสี่ยง

สำหรับผู้ที่สนใจสามารถลงทะเบียนสมัคร และเริ่มเรียนได้ด้วยตนเองตามระยะเวลา ้ที่กำหนดโดยผู้ที่ผ่านการอบรมตามเงื่อนไข ของหลักสูตร จะได้รับใบประกาศนียบัตร F-Certificate จากกรมอนามัย

เว็บไซต์ แนวทางการใช้งาน **MOOC ANAMAI MOOC ANAMAI** 

สอบถามข้อมูลเพิ่มเติมได้ที่ สำนักอนามัยสิ่งแวดล้อม กรมอนามัย โทร. 0 2590 4389 ,4258

แนวทางการลงทะเบียนเพื่ออบรมหลักสูตร E-Learning

# ในระบบ MOOC ANAMAI

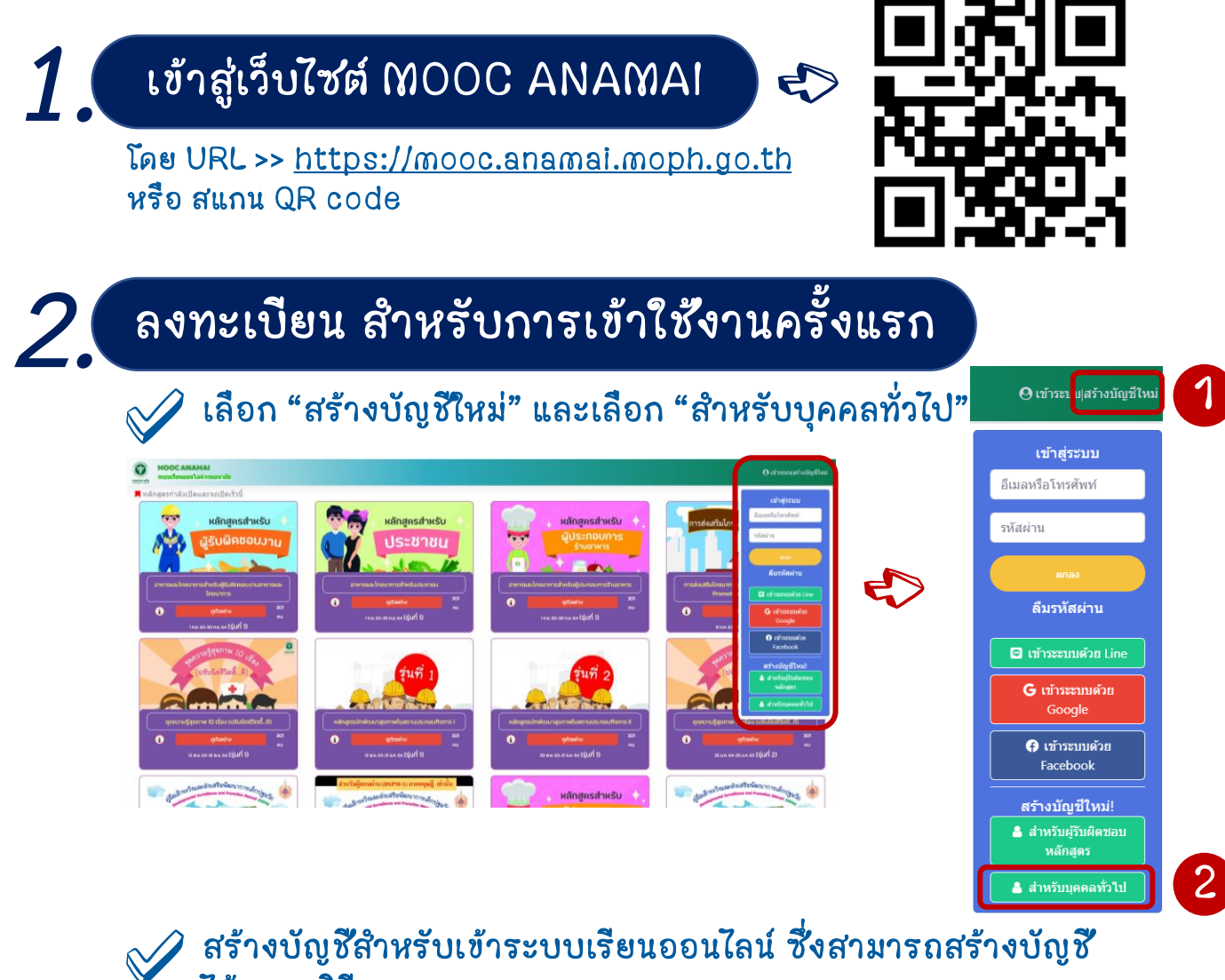

### ได้หลายวิธี

![](_page_2_Picture_126.jpeg)

สร้างบัญชีใหม่ โดยใช้ อีเมล หรือ เบอร์โทรศัพท์ หรือ เลขบัตรประจำตัว ี **ประชาชน** จากนั้นกำหนดรหัสผ่าน และ คลิกตกลง 1

ี<u>ใช้ Use**r ที่มีอยู่แล้ว** เช่</u>น Facebook หรือ Line หรือ Gmail ที่ผู้เรียนใช้อยู่แล้ว 2

กรอกข้อมูลทั่วไปของผู้เรียน ให<u>้ถูกต้องและครบถ้วน</u> \*\*โดยเฉพาะชื่อ-สกุล และ อาชีพ\*\* เพื่อเป็นทะเบียนข้อมูลให้กับ ผู้รับผิดชอบหลักสูตร

พร้อมทั้งให้ Upload รูปถ่าย ของตนเอง ก่อนคลิก "ยืนยัน การลงทะเบียน"

*3.* 

### สร้างบัญชีสำหรับบุคคลทั่วไป

![](_page_3_Picture_95.jpeg)

ภาพถ่ายตนเอง

ส าหรับผู้ที่เคยลงทะเบียนแล้ว ให้ "เข้าสู่ระบบ"

โดยใช้ Username และ Password ที่กำหนดไว้ เพื่อเลือก หลักสูตรที่สนใจเรียน

![](_page_3_Picture_6.jpeg)

หลังจากลงทะเบียนและ Log in เข้าใช้งาน MOOC ANAMAI เรียบร้อยแล้ว ผู้เรียนสามารถเลือกดูรายละเอียด และสมัคร เรียนหลักสูตรที่สนใจได้

## ี การสมัครหลักสูตร E - Learning ที่สนใจ

1 คลิกปุ่ม "ข้อมูล" เพื่ออ่านรายละเอียด ของหลักสูตรได้ รวมถึง**สามารถสแกน** QR code สำหรับกล่ม **ไลน์หลักสูตรนั้นๆ** เพื่อ ใช้ในการสื่อสาร ระหว่างผู้เรียน และ ผู้รับผิดช่อบหลักสูตร

4

![](_page_4_Picture_2.jpeg)

### 2 คลิกปุ่ม "สมัคร **เรียน"** ในหลักสูตรที่ สนใจ โดยผู้เรียน จะต้องรอการอนุมัติ จากผู้รับผิดช่อบ หลักสูตร

![](_page_4_Picture_4.jpeg)

![](_page_4_Picture_5.jpeg)

ำการจัดการอนามัยสิ่งแวดล้อม

### ค์กรปกครองส่วนห้องดื่น'

.<br>โดยใน หรือเจ้าหนักงานสาขางผล<del>ุท[1]</del> ดานหระ<br>เสาขางผสุข พ.ศ. 2535 ที่ไม่เข้าหลักเกณฑ์ที่เ

ง เพลงที่ เจน นารเลลอ พาลอนเทค นเพราะราชนัญญัติการ<br>1 แต่งตั้งเจ้าพร้อง หลายายเสชล นเพราะราชนัญญัติการ<br>1166411 พ.ศ. 2535 - พ.ศ. 2562

![](_page_4_Picture_17.jpeg)

![](_page_4_Picture_18.jpeg)

ยหที่ 1 แนวคิดและหลักการบริหารจัดกา and 1 m indz » and a new and a m ...<br>เทที่ 2 กฎแนายว่าด้วยการสาธารณสุขและการบังคับใช่<br>พระราชบัณณัติการสาธารณสุข พ.ศ. 2535)

- $km\bar{t}$  :
- and z and

sized a manufacture

![](_page_4_Figure_26.jpeg)

หากเป็นไปได้แนะนำให้เข้ากล่มไลน์วิชานี้ก่อนสมัคร เพื่อสะดวกใน การติดต่อผู้สอนและรับข้อมูล

![](_page_4_Picture_28.jpeg)

![](_page_4_Picture_29.jpeg)

 $\bf{3}$  คลิกปุ่ม "คอร์ส" เพื่อเข้าเรียนหลักสูตรที่สมัคร ซึ่งจะแสดงหลักสูตรทั้งหมดที่ ์ผู้เรียนได้สมัครเรียนไป และสามารถเข้าเรียนได้ตามระยะเวลาที่หลักสูตรกำหนด รวมถึง สามารถสมัครเรียนเพิ่มเติมได้อีกด้วย

![](_page_5_Picture_1.jpeg)

 $\overline{4}$ ) คลิก "เข้าเรียน" เพื่อเริ่มอบรมหลักสูตร E-Learning ซึ่งสามารถอ่านรายละเอียด วัตถุประสงค์ กรอบเนื้อหา และทำแบบทดสอบก่อน-หลังเรียนในแต่ละบทเรียน

![](_page_5_Picture_109.jpeg)

![](_page_5_Picture_4.jpeg)

เมื่อศึกษาเนื้อหาครบถ้วน ผ่านตามเงื่อนไขของหลักสูตรนั้นๆ (สังเกตได้ จากหัวข้อแต่ละบทเรียนเป็น "สีเขียว" ครบทุกข้อ) และทำแบบประเมิน ความพึงพอใจของหลักสูตรแล้ว

![](_page_6_Picture_1.jpeg)

ผู้เรียนจะสามารถดาวโหลดใบประกาศนียบัตร (E-Certificate) จากระบบได้

![](_page_6_Picture_45.jpeg)

\*\* หากพบปัญหาในการใช้งานระบบ MOOC ANAMAI (เช่น เข้าใช้งานระบบไม่ได้, ระบบ Error, ลืม password เป็นต้น) สามารถติดต่อกับเจ้าหน้าที่ได้ ผ่านทาง Line Official Account ได้ \*\*

![](_page_6_Picture_5.jpeg)

![](_page_6_Picture_6.jpeg)